# 山东第一医科大学继续教育学院 2024 级新生入学指南

亲爱的同学:

首先祝贺您考入山东第一医科大学,为保证顺利办理入 学手续,尽快的了解学校、 了解学习过程,特编订本指南供 您参考。该指南目录如下:

第一部分:新生入学

- 1、新生报到
- 2、平台下载
- 3、信息确认
- 4、信息完善
- 5、学费缴纳
- 6、前置学历
- 第二部分:在校期间
- 1、课程学习
- 2、考务管理
- 3、学位授予
- 4、转专业
- 第三部分:毕业管理
- 1、毕业成绩要求
- 2、学历照片采集
- 3、毕业档案
- 4、毕业证补办
- 第四部分:附件
- 1、新生基本信息确认操作说明
- 2、补全完善个人信息操作说明
- 3、平台缴费使用说明

## 第一部分 新生入学

1、新生报到

新生凭录取通知书,带相关证件材料,到所属教学点报到。 查 询 本 人 所 属 教 学 点 请 打 开 网 址  $(\hbar t)$  http://cimanager. ixjv. sdfmu.edu.cn/admissionnoti ce/query.html),除此之外,学校不设任何招生代理点。 新生报到截止日期为 2024 年 3 月 5 日。

#### 2、平台下载

成人教育的学籍管理、课程学习、线上考试等工作都是依 托 平 台 操 作 的 。 平 台 PC 端 的 登 录 网 址 为 http://jxjv.sdfmu.edu.cn/, 手机端请在 APP 搜索"学起 Plus "或扫描下面二维码下载客户端。

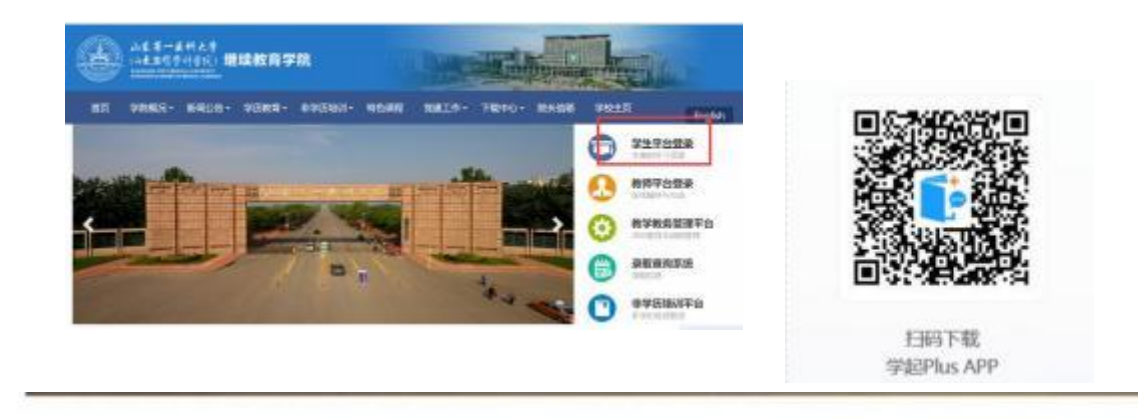

注:平台登录用户名为学号,首次登录密码为 8 位出生日期。

#### 3、信息确认

学生登录客户端以后,系统会弹出身份核验和信息确认的 页面,学生须认真核对个人基本信息(如姓名、性别、身 份证号、民族等)。如果没有错误,点击"确认无误"按钮; 如果有错误,点击"反馈错误"。因个人基本信息错误需要 变更的,请在入学后联系教学点负责老师,根据要求准备

信息变更所需要的材料。

基本信息确认流程见附件一。

4、信息完善

"补全完善个人信息 "必须通过电脑端登录教学教务管 理平台进行。学生首次登录,系统会自动跳转到"个人>修改 个人信息 "界面,页面提示"请核对补全个人信息"。学生核 对平台所记载基本信息,并补充完善其他个人信息。该功能 所记载事项,将以"学籍登记卡"的形式记入学生档案。请 通知学生如实、认真填写。

补充完善个人信息填写流程见附件二。

5、学费缴纳

高等学历继续教育实行缴费注册制。

- ①新生通过手机或 PC 端登录平台后,可通过网银或微信 扫码缴纳当年学费。
- ②新生缴纳学费的截止日期为 2024 年 3 月 5 日。
- ③学费标准为 3200 元/学年。学校不跨学年预收学费,学 费按学年收取,在校生也需要在每年规定时间内在平台 完成缴费进行学年注册。
- ④学费实行自主缴纳,学校未授权任何机构或个人代收学 费,学生擅自将学费交给他人,所造成的后果由学生本 人承担。
- ⑤收费截止日后,学校将在官方平台公示未缴学费学生名 单,未缴费新生将取消注册资格。望及时关注、核实, 如因未按时缴费而造成的一切后果, 由学生本人承担。

学费缴纳流程见附件三

6、前置学历

专升本层次的学生,入学前必须取得教育部审定核准 的国民教育系列专科或以上毕业证书,前置学历待查学生, 务必在中国高等教育学生信息网进行学历认证,并将认证 报告于 2024 年 4 月 30 日之前通过校外教学点提交继续教 育学院学籍管理科。

## 第二部分 在校期间

#### 1、课程学习

根据成人高等教育的特点, 目前,我校学员学习方法主要 包括网络学习、集中面授学习、 自学和其他形式的学习等。 网络学习学生通过登陆山东第一医科大学成人高等教育网 络综合服务平台(网址:

http://student. ixjv. sdfmu.edu.cn/) 查看并点播网络课 程进行自学,也可以通过移动终端进行学习。系统会自动 记录学员网络学习情况,登陆次数 6 次以上、看课时间累 计 300 分钟以上,则线上学习成绩为满分,考查课和考试 课按照不同比例计入最终成绩。

2、考务管理

①期末考试:根据教学进度,每学期组织一次期末考试, 分为考试课和考查课。考试课为线下考试, 由各函授站点 组织进行,考查课为线上考试。

②补考:补考时间原则上安排在下学期期末考试结束后进 行;补考方式为线上考试;成绩合格者,一律按 60 分计。

3、学位授予

学生在籍期间,参加山东省高等学历继续教育学士学位英 语考试合格,并参加学校组织的专业骨干课程考试合格, 即符合学位申报条件,通过校(院)学位委员会评审后授 予学士学位。因课程考试不合格导致延期毕业的学生,取 消申请学士学位资格。

4、转专业

需转专业者,由学生本人在 2024 年 4 月 30 日前填写《转专 业申请表》,通过校外教学点向学校提交书面申请,经审核 批准后可转入新专业。每生在籍期间只能有一次转专业机会。

4

以下几种情况不得转专业:

①不符合拟转专业报名条件者(以当年招生简章为准); ②跨不同学历层次者;

③跨不同学习形式者;

④学生成人高考录取成绩低于拟转专业录取分数线者;

## 第三部分 毕业管理

#### 1、毕业成绩要求

学生在规定学习期限内,修完教育教学计划规定内容,成 绩全部合格,达到学校毕业要求的,方能办理毕业证书。

#### 2、学历照片采集

严格执行学历证书电子注册管理制度,学生应在毕业前规 定时间内完成学历照片的采集上传。

3、毕业档案

学生在校期间建立学籍档案;毕业时的毕业档案包括:新 生录取登记表、学籍卡、成绩单、考生信息表、毕业生登 记表、实习报告,毕业档案随毕业证一同转移或发放。毕 业档案请妥善保管,遗失不补。

4、毕业证书补办

毕业证书丢失者,应在公开媒体刊登遗失声明,并由本人 提交申请、提供相关材料,经学校核实无误后办理毕业证 明书。

学校地址:泰安长城路 619 号山东第一医科大学(泰安校区) 联系电话:0538-6231056(招生办)

0538-6231610(学籍管理科)

学校网址: http://jxjy.sdfmu.edu.cn/

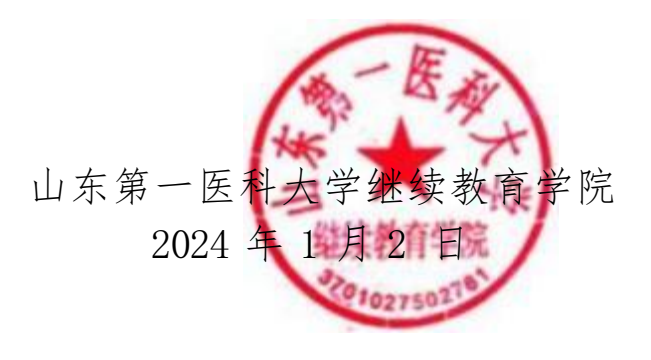

# 附件一:新生基本信息确认操作说明

### 一、下载和登录"学起 PLUS"。

新生扫描"学起 PLUS"APP 二维码,见下图 1。下载后登 录,首次登录用户名为"学号",密码为"出生日期",如下 图 $2s$ 

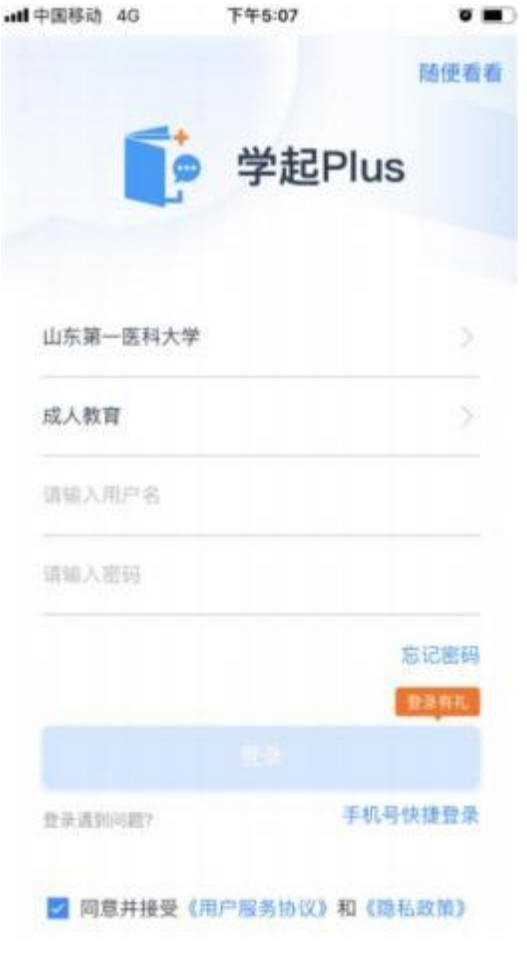

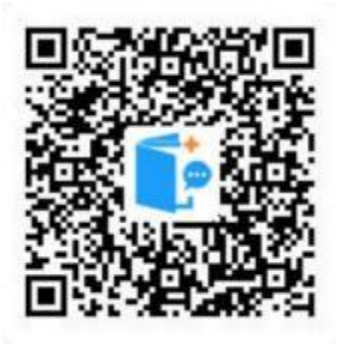

图 1 学起 Plus APP

图 2 登录界面

### 二、信息确认

1、登录后,依据页面提示,如下图 3 和图 4 , 点击【立 即核验】和【我知道了】进入下一步。

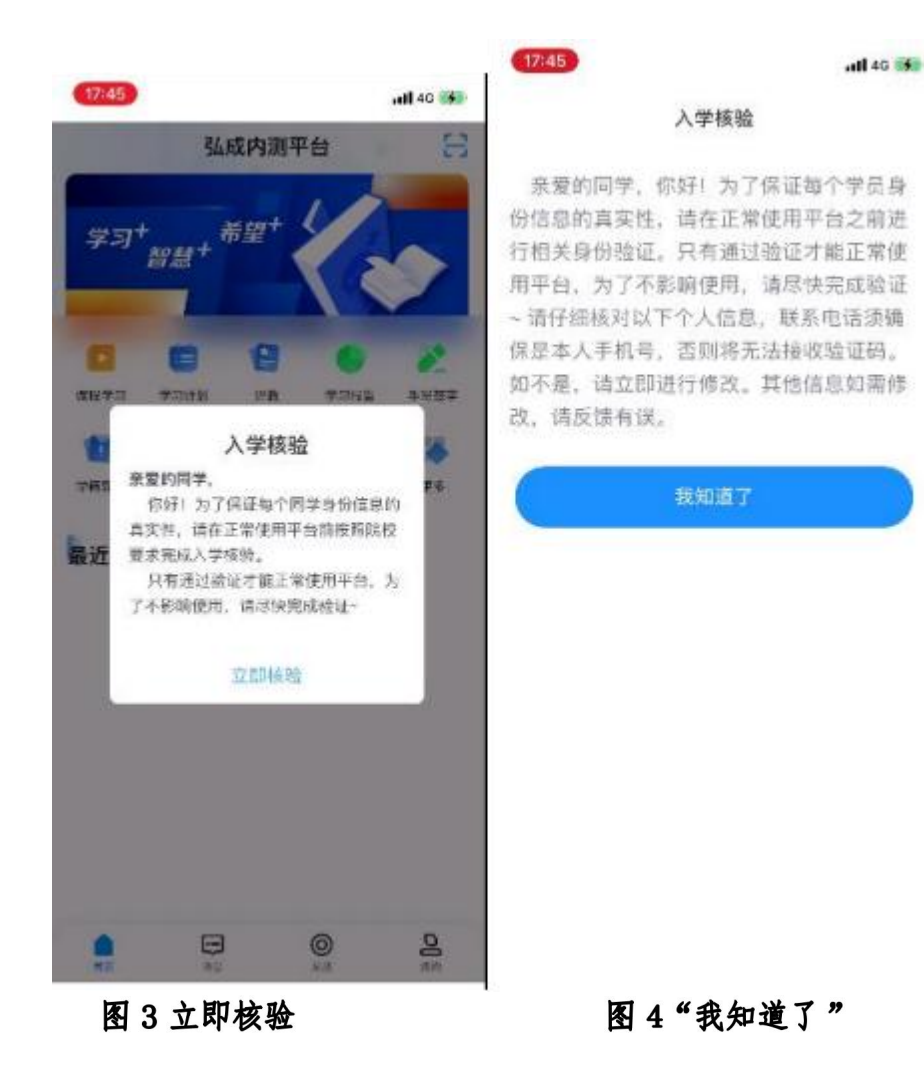

2、系统显示个人基本信息,如姓名、性别、 民族、政治 面貌、身份证号码,请认真核对是否正确,如正确 请 点击 【确认无误】按钮,信息核对完成,学生可继续进入平台缴 费;如有错误点击【反馈有误】按钮,学院接收反馈信息后 将在三个工作日内集中在平台处理,处理完成后学生可正常 进入平台进行缴费和学习。特别提示:基本信息错误需要变 更的,请联系教学点负责老师,准备信息变更所需要的材料, 以便在入学以后提交。

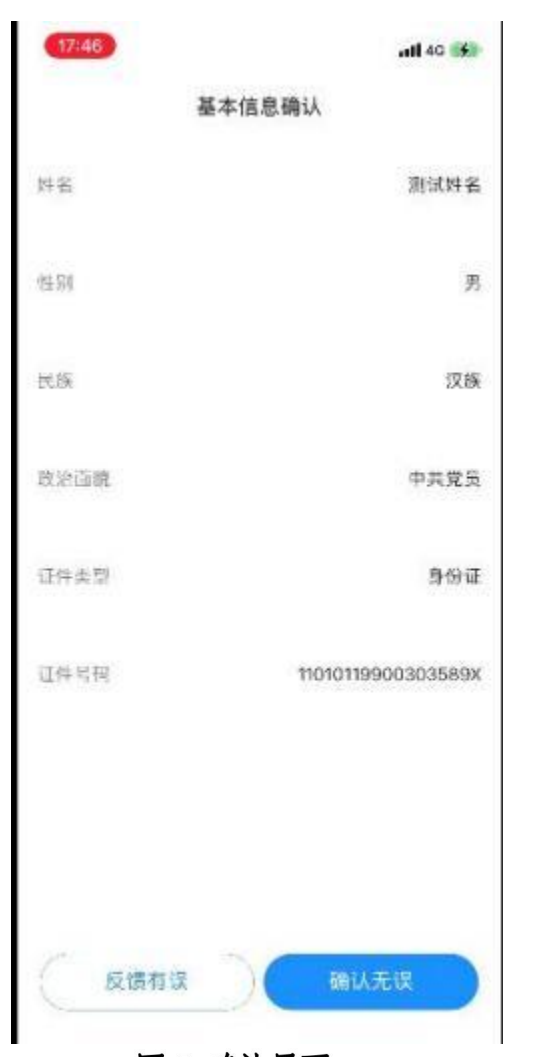

图 5 确认界面

# 附件二:补全完善个人信息操作说明

### 一、登录教学教务管理平台(学生端)。

学生通过电脑端登录学院官网

http://jxjv.sdfmu.edu.cn/, 点击右上角进入"学生平台登 录",用户名为学号,密码为"出生日期"8位数字,如下图:

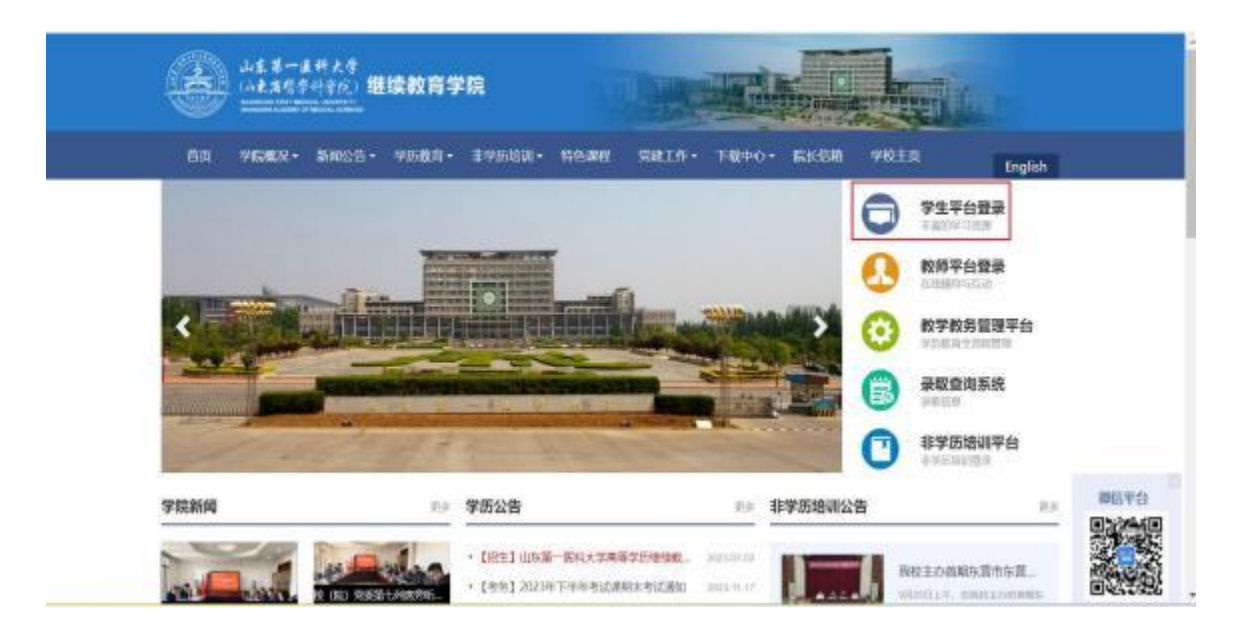

## 二、补全完善个人信息。

学生首次登录后,系统会自动跳转到"个人>修改个人信 息"界面,页面提示"请核对补全个人信息"。学生核对平台 所记载基本信息,并补充完善其他个人信息。填写完各项信 息以后,点击页面下方"保存个人信息"即可。该功能所记 载事项,将以"学籍登记表"的形式记入学生档案。其中, 学习简历建议自初中填起,学习简历和工作简历均不超过四 项。填写过程如下图:

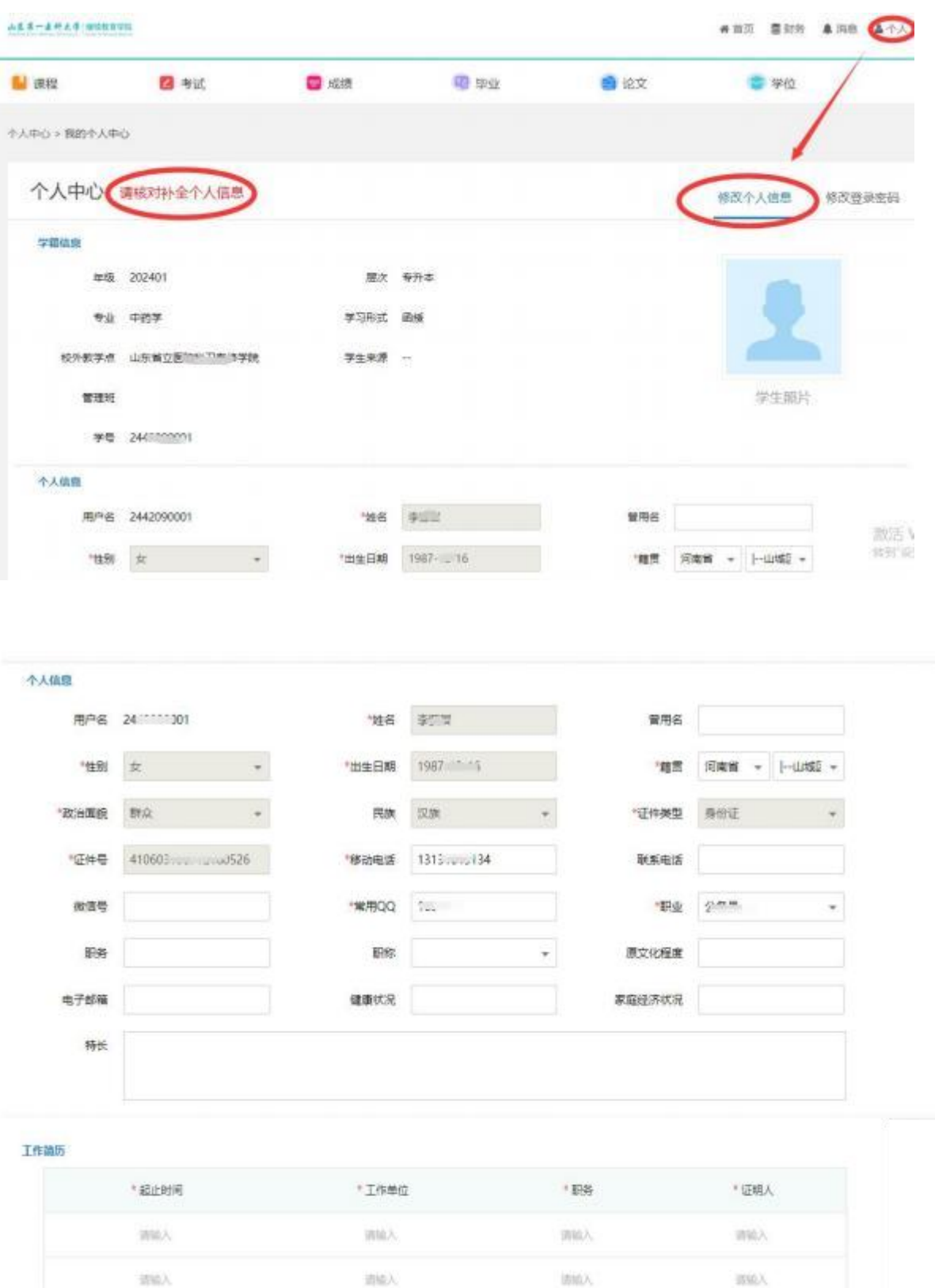

ţ

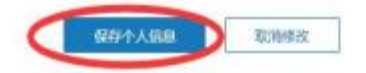

南松、

请给入

面結入

前沿入

# 附件三:平台缴费使用说明

### 1. 登录平台

学生进入山东第一医科大学继续教育学院 官 方 主 页[\(http://jxjy.sdfmu.edu.cn/\)](http://jxjy.sdfmu.edu.cn/),如下图:

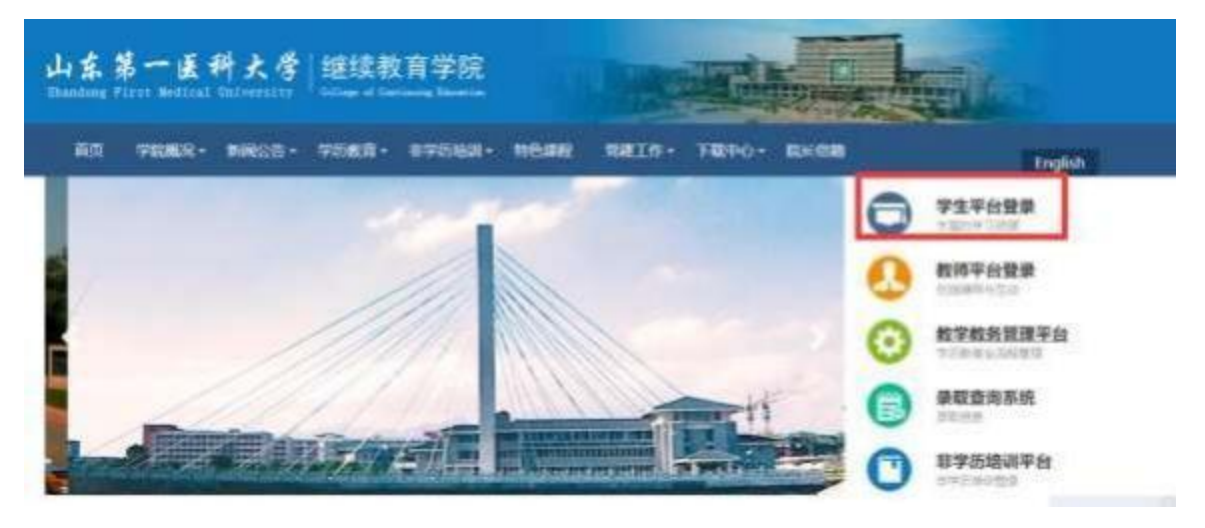

点击"学生平台登录",进入

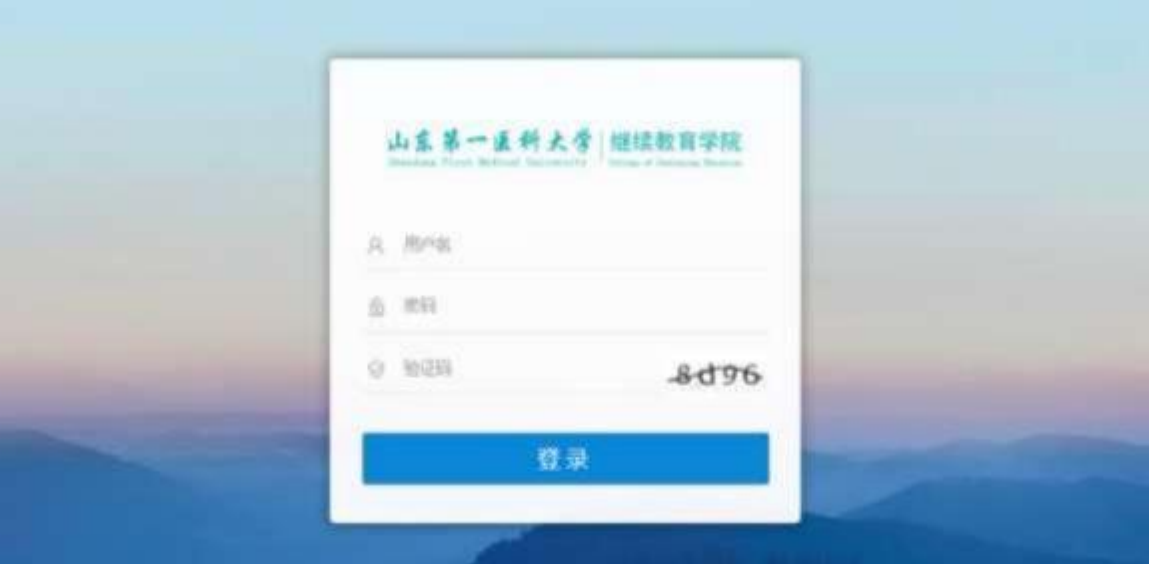

登录用户名为学生学号,初始密码为学生出生年月日(如 19920305,学生自行改动密码的,以改动密码为准)。登录后 进入学生教育教学管理平台。

## 2. 网上缴费

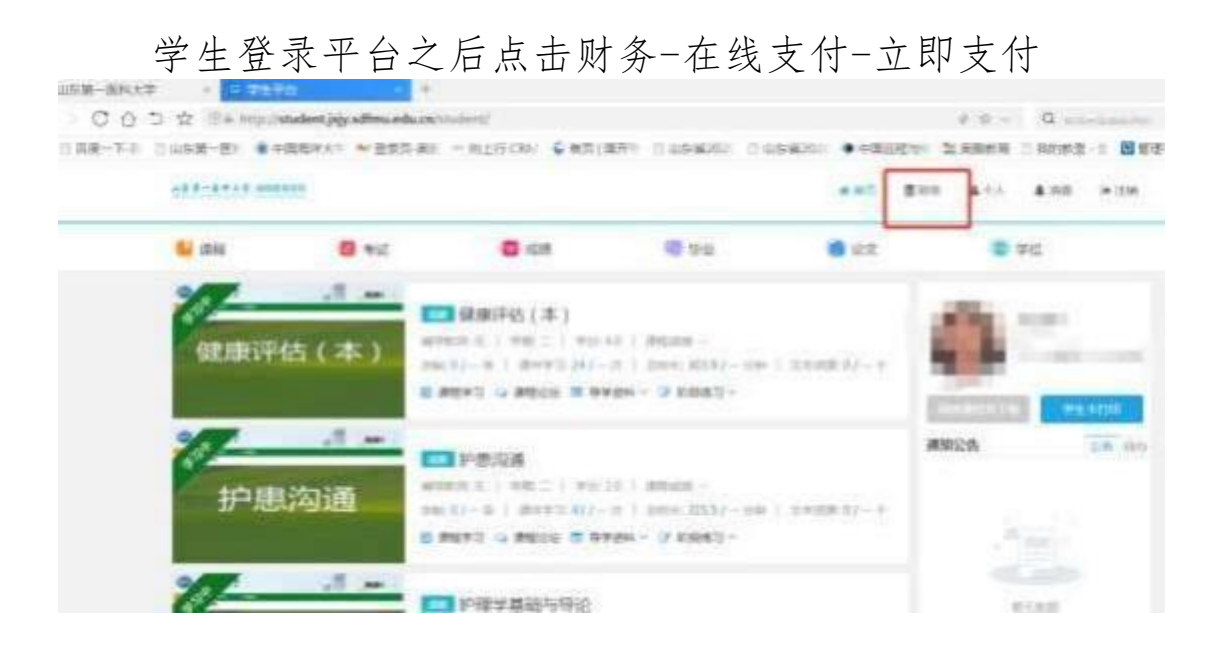

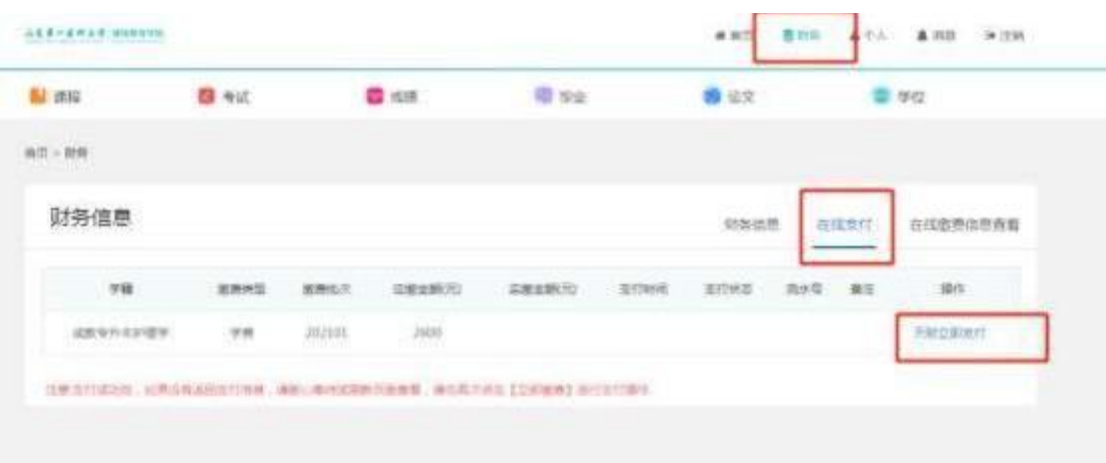

根据提示进行下一步操作。缴费成功之后显示支付成功。 进入系统后请认真核对个人信息姓名、性别、身份证号码、 部门等。如有问题请联系所属教学点, 暂时不要缴费。

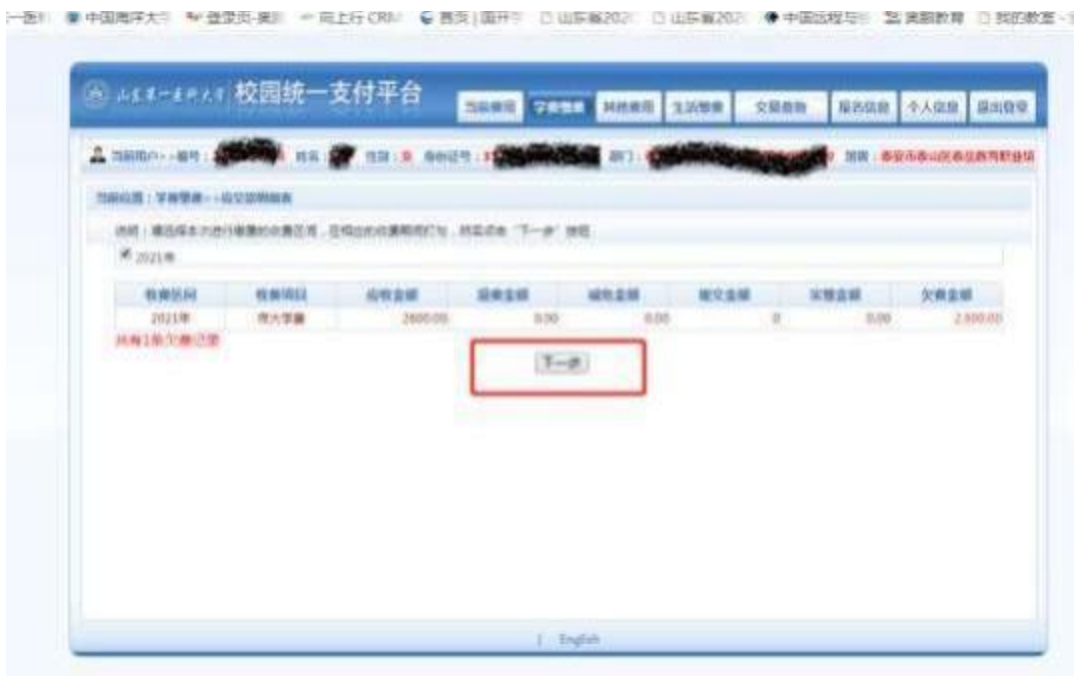

 $\sim$  $\sim$  and an  $\sim$  $\sim$ 

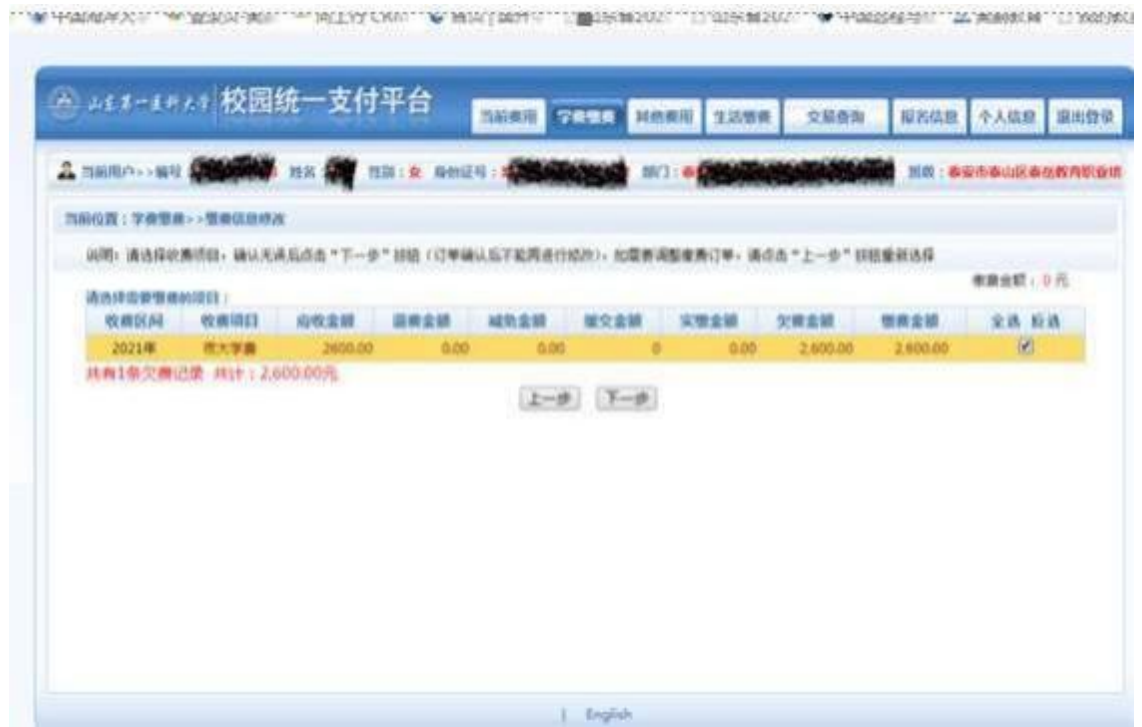

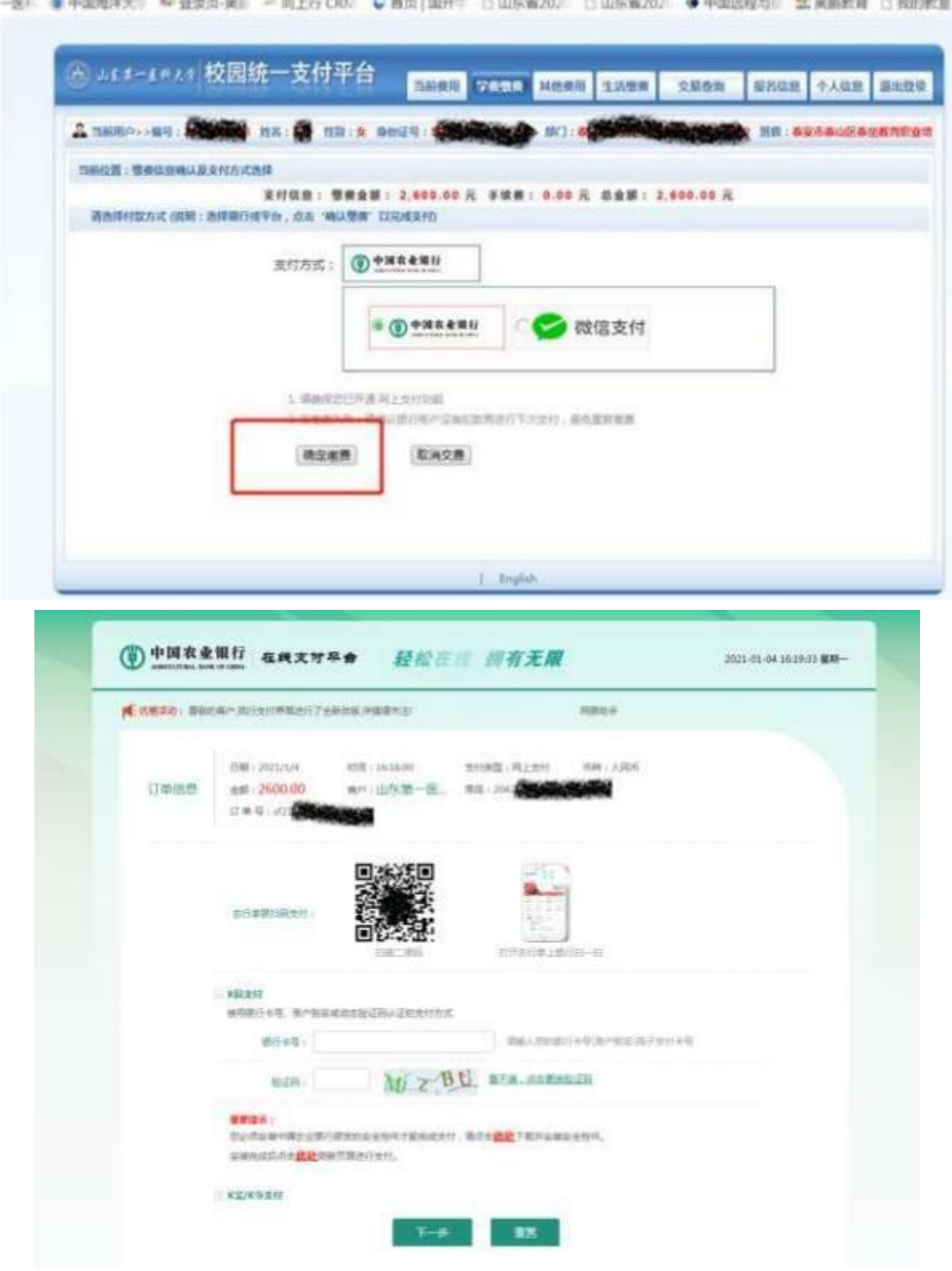

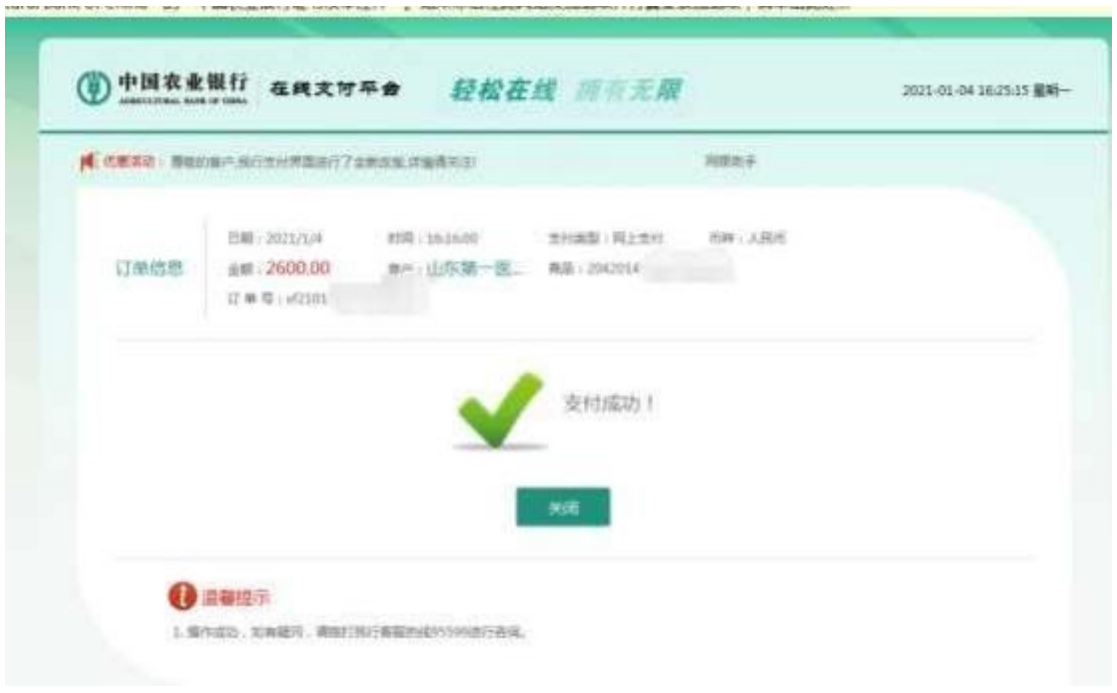

## 3. 电子发票下载和打印

点击导航栏的"交易查询—已交费信息"按钮, 显示已缴费信 息页面,如图 3.5-1 所示。

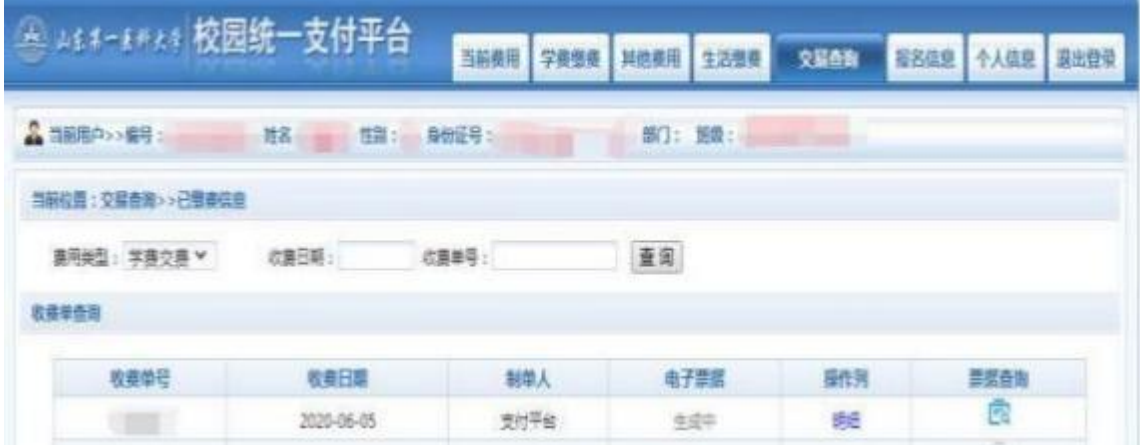

### 图 3.5-1 已缴费信息显示

点击"票据查询"按钮可以查询电子票据。点击右上角"印"、 "保存"按钮, 可以打印和保存电子票据。如图 3.5-2 所示。

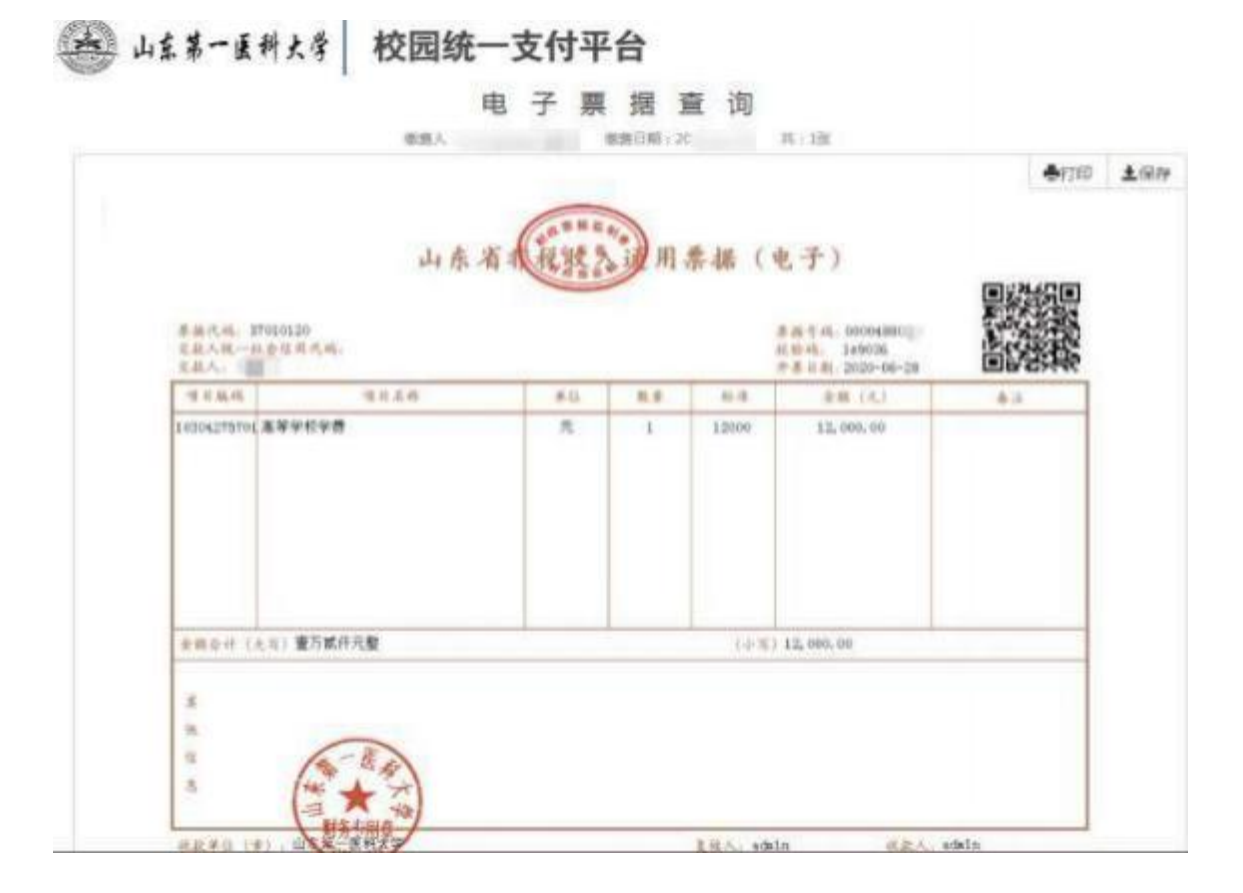

图 3.5-2 查询、打印、保存电子票据